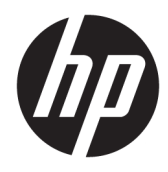

Manual do utilizador

© Copyright 2016 HP Development Company, L.P.

HDMI, o logótipo HDMI e High Definition Multimedia Interface são marcas comerciais ou marcas comerciais registadas da LLC Licença HDMI. Windows é uma marca comercial ou marca comercial registada da Microsoft Corporation nos Estados Unidos e/ou noutros países.

As informações deste documento estão sujeitas a alteração sem aviso prévio. As únicas garantias para produtos e serviços da HP estão estabelecidas nas declarações expressas que os acompanham. Neste documento, nenhuma declaração deverá ser interpretada como a constituição de garantia adicional. A HP não se responsabiliza por erros técnicos e editoriais ou por omissões neste documento.

#### **Aviso do produto**

Este guia descreve características que são comuns à maioria dos modelos. Algumas características podem não estar disponíveis no seu produto. Para obter o manual do utilizador mais recente, aceda a [http://www.hp.com/](http://www.hp.com/support) [support.](http://www.hp.com/support) Selecione **Encontrar o meu produto** e siga as instruções apresentadas no ecrã.

Terceira edição: outubro de 2016

Primeira edição: agosto de 2016

Número de publicação do documento: 861846-133

#### **Sobre este manual**

Este manual fornece informações sobre as funcionalidades do monitor, a instalação do monitor e as especificações técnicas.

**AVISO!** Indica uma situação perigosa que, se não for evitada **pode** resultar em morte ou lesões graves.

**CUIDADO:** Indica uma situação perigosa que, se não for evitada **pode** resultar em lesões ligeiras ou moderadas.

- **IMPORTANTE:** Indica informações consideradas importantes, mas não associadas a perigo (por exemplo, mensagens relativas a danos materiais). Um aviso alerta o utilizador para o facto de que o incumprimento do procedimento exatamente como descrito pode resultar na perda de dados ou em danos no hardware ou software. Contém também informações essenciais para explicar um conceito ou para concluir uma tarefa.
- **NOTA:** Contém informações adicionais para destacar ou complementar pontos importantes no texto principal.
- **SUGESTÃO:** Fornece sugestões úteis para realizar uma tarefa.

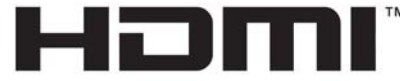

HIGH-DEFINITION MULTIMEDIA INTERFACE Este produto incorpora tecnologia HDMI.

# Índice

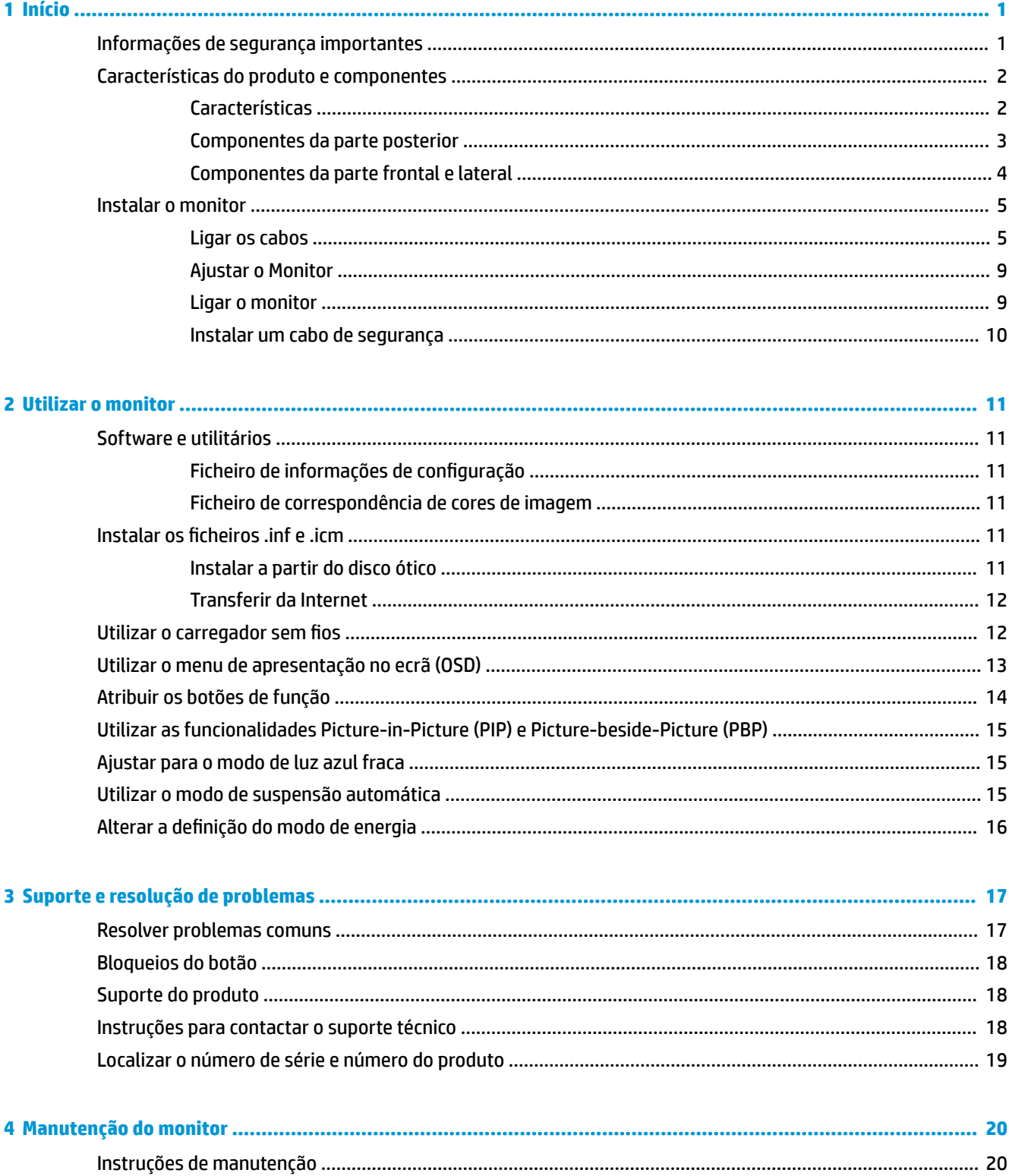

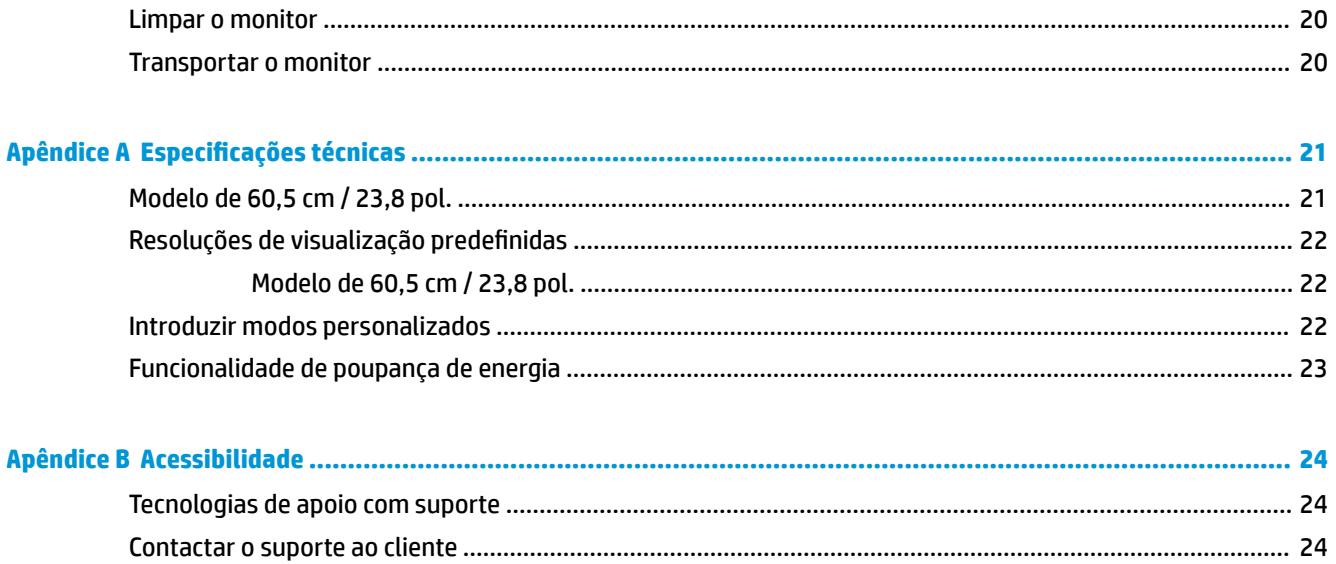

# <span id="page-6-0"></span>**1 Início**

# **Informações de segurança importantes**

Um transformador e um cabo de alimentação poderão ser incluídos com o monitor. Se utilizar outro cabo, use apenas uma fonte de alimentação e uma ligação que sejam adequadas a este monitor. Para obter informações sobre o conjunto de cabos de alimentação a utilizar com o monitor, consulte os *Avisos do Produto*  incluídos no disco ótico ou no kit de documentação.

**AVISO!** Para reduzir o risco de choque elétrico ou danos no equipamento:

- Ligue o cabo de alimentação a uma tomada elétrica que seja facilmente acessível.
- Desligar a energia do computador retirando o cabo de alimentação da tomada elétrica.

• Se o seu cabo de alimentação possuir uma ficha de ligação de 3 pinos, ligue o cabo a uma tomada de 3 pinos com ligação à terra. Não desative o pino de ligação à terra do cabo de alimentação, por exemplo, ligando um adaptador de 2 pinos. O pino de ligação à terra é uma medida de segurança importante.

Para sua segurança, não coloque objetos em cima dos cabos de alimentação. Colocá-los de forma a que as pessoas não pisem nem tropecem neles.

Para reduzir o risco de lesões graves, leia o *Guia de Segurança e Conforto*. Este guia descreve a organização da estação de trabalho, a postura, bem como os hábitos de trabalho e de saúde convenientes para utilizadores de computadores e fornece informações de segurança mecânica e elétrica importantes. Este manual encontra-se na Web em [http://www.hp.com/ergo.](http://www.hp.com/ergo)

**IMPORTANTE:** Para proteger o monitor, assim como o computador, ligue todos os cabos de alimentação do computador e dos dispositivos periféricos (monitor, impressora, scanner) a um dispositivo contra picos de corrente, tais como uma tomada múltipla ou uma fonte de alimentação ininterrupta (UPS). Nem todas as tomadas múltiplas fornecem uma proteção adequada; as tomadas múltiplas deverão ser marcadas como tendo esta capacidade em específico. Utilize uma tomada múltipla que tenha uma política de substituição de componentes, para que possa substituir o equipamento no caso da proteção contra picos falhar.

Utilize mobília de tamanho adequado e correto destinada a suportar corretamente o monitor LCD da HP.

**AVISO!** Os monitores LCD que estão situados inadequadamente em cómodas, estantes, prateleiras, secretárias, colunas, baús ou carrinhos podem cair e causar ferimentos pessoais.

Deve ter cuidado ao passar todos os cabos ligados ao monitor LCD para que não possam ser puxados, agarrados e para que ninguém tropece neles.

Certificar-se de que a potência de amperagem total dos produtos ligados à tomada elétrica não excede a classifica¾o de corrente da tomada e que a potência de amperagem total dos produtos ligados ao cabo não excede a potência do cabo. Verifique a etiqueta com as características de alimentação para determinar a potência de amperagem (AMPS ou A) de cada dispositivo.

Instalar o monitor perto de uma tomada elétrica facilmente acessível. Desligar o monitor, agarrando o conector de modo firme e puxando-o da tomada elétrica. Nunca desligue o monitor puxando o cabo.

Não deixar cair o monitor, nem o colocar em cima de uma superfície instável.

**NOTA:** Este produto é adequado para fins de entretenimento. Considere colocar o monitor num ambiente de iluminação controlada para evitar interferências devido à luz e a superfícies claras que podem causar reflexos indesejados do ecrã.

# <span id="page-7-0"></span>**Características do produto e componentes**

#### **Características**

As características do monitor incluem o seguinte:

- Ecrã com área visível de 60,5 cm (23,8 pol.) na diagonal e 2560 × 1440 de resolução, além de suporte de ecrã inteiro para resoluções mais baixas; inclui dimensionamento personalizado para maximizar o tamanho da imagem enquanto conserva a proporção original
- Painel antibrilho com retroiluminação WLED
- Ângulo de visualização amplo para permitir a visualização a partir de uma posição sentada ou de pé, ou a andar de um lado para o outro
- Capacidade de inclinação
- Entrada de sinal de vídeo DisplayPort
- Entrada de sinal de vídeo HDMI (High Definition Multimedia Interface) com suporte de MHL (Mobile High-Definition Link, ligação de alta definição móvel)
- Porta USB 3.0 Type-B a montante e duas portas USB 3.0 Type-A a jusante
- Porta USB Type-C com suporte de fornecimento de energia até 60 watts, DisplayPort 1.2 e USB 3.0
- Tomada de saída de áudio (auscultadores)
- Altifalantes integrados com áudio de alta qualidade
- Cabos DisplayPort, HDMI, HDMI/MHL, USB Type-C e USB Type-B/Type-A incluídos
- Base de carregamento sem fios que suporta a tecnologia indutiva Qi e AirFuel para telemóveis e tablets
- Tecnologia Picture-in-Picture/Picture-beside-Picture
- Capacidade Plug & Play, caso seja suportada pelo sistema operativo
- Equipado com ranhura do cabo de segurança na parte posterior do monitor para um cabo de segurança opcional
- Ajustes de visualização no ecrã (OSD) em vários idiomas, permitindo uma fácil configuração e otimização do ecrã
- Software HP Display Assistant para ajustar as definições do monitor e ativar funcionalidades de dissuasão de furto (consulte o *Manual do utilizador do HP Display Assistant* incluído no disco ótico do seu monitor)
- Proteção contra cópia HDCP (proteção de conteúdos digitais de banda larga) em todas as entradas digitais
- Disco ótico com software e documentação que inclui os controladores do monitor e a documentação do produto
- Funcionalidade de poupança de energia para cumprir os requisitos de redução o consumo de energia

**NOTA:** Para obter informações de regulamentação e segurança, consulte os *Avisos do Produto* incluídos no disco ótico ou no kit de documentação. A fim de localizar atualizações para o manual do utilizador do seu produto, aceda a<http://www.hp.com/support>para transferir as versões mais recentes de programas e controladores HP. Além disso, pode também registar-se para receber notificações automáticas guando houver atualizações disponíveis.

#### <span id="page-8-0"></span>**Componentes da parte posterior**

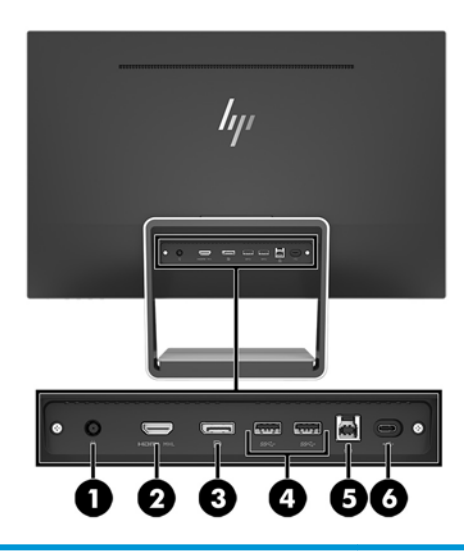

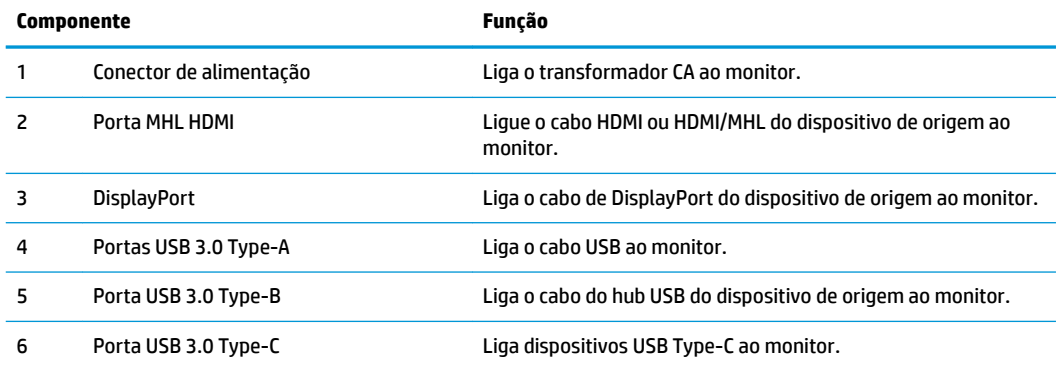

**MOTA:** Este manual descreve funcionalidades que são comuns à maioria dos produtos de visualização. Algumas funcionalidades, cores e ícones poderão ser diferentes no seu ecrã.

### <span id="page-9-0"></span>**Componentes da parte frontal e lateral**

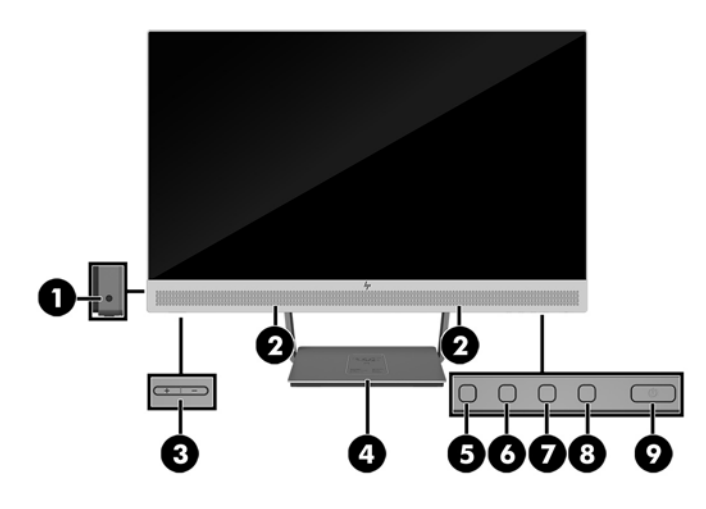

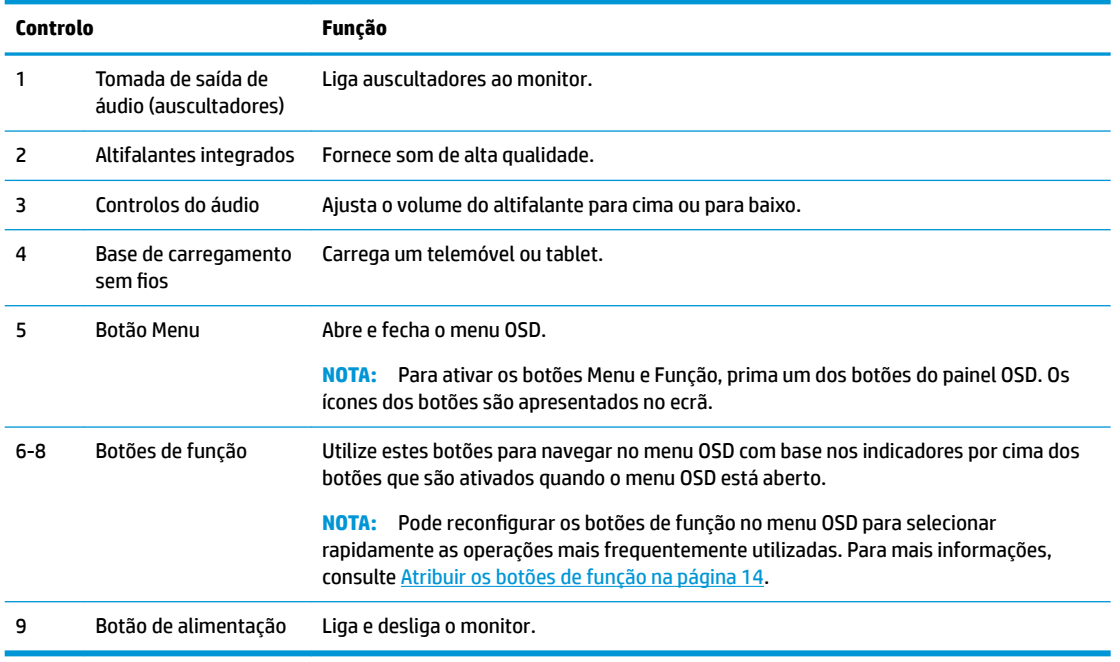

**MOTA:** Para ver uma simulação do menu OSD, visite a secção HP Customer Self-Repair Services Media Library em<http://www.hp.com/go/sml>.

# <span id="page-10-0"></span>**Instalar o monitor**

#### **Ligar os cabos**

**NOTA:** O monitor é fornecido com diferentes cabos.

- **1.** Coloque o monitor num local cómodo e bem ventilado perto do computador.
- **2.** Ligue um cabo de vídeo para a entrada de áudio/vídeo.
- **<sup>22</sup> NOTA:** O monitor irá determinar automaticamente as entradas que têm sinais de vídeo válidos. As entradas podem ser selecionadas premindo o botão Menu para aceder ao menu de visualização no ecrã (OSD) e selecionando o **Controlo de Entrada**.
	- Ligue o cabo DisplayPort ao conector DisplayPort na parte posterior do monitor e a outra extremidade ao conector DisplayPort do dispositivo de origem.

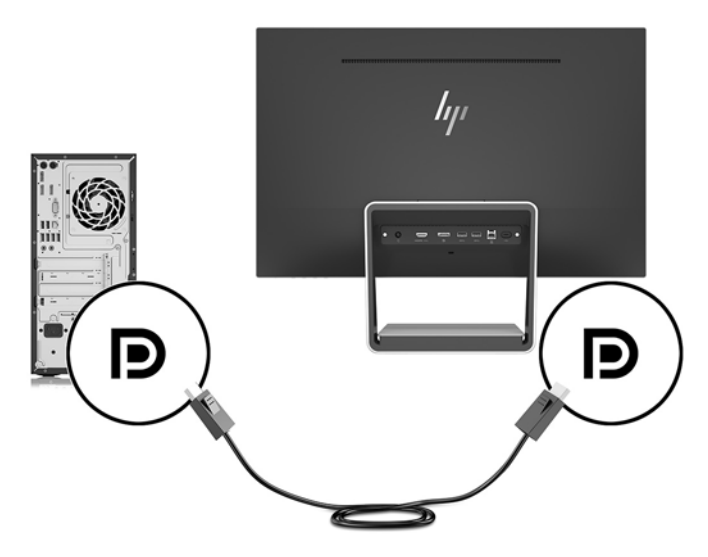

- Ligue um cabo HDMI/HDMI ao conector HDMI na parte posterior do monitor e a outra extremidade ao conector HDMI do dispositivo de origem. Ou ligue um cabo HDMI/MHL ao conector HDMI na parte posterior do monitor e a outra extremidade ao conector MHL do dispositivo de origem.
- <sup>28</sup> NOTA: Existem dois cabos HDMI incluídos com o monitor, um para ligar um dispositivo HDMI e outro para ligar um dispositivo MHL.

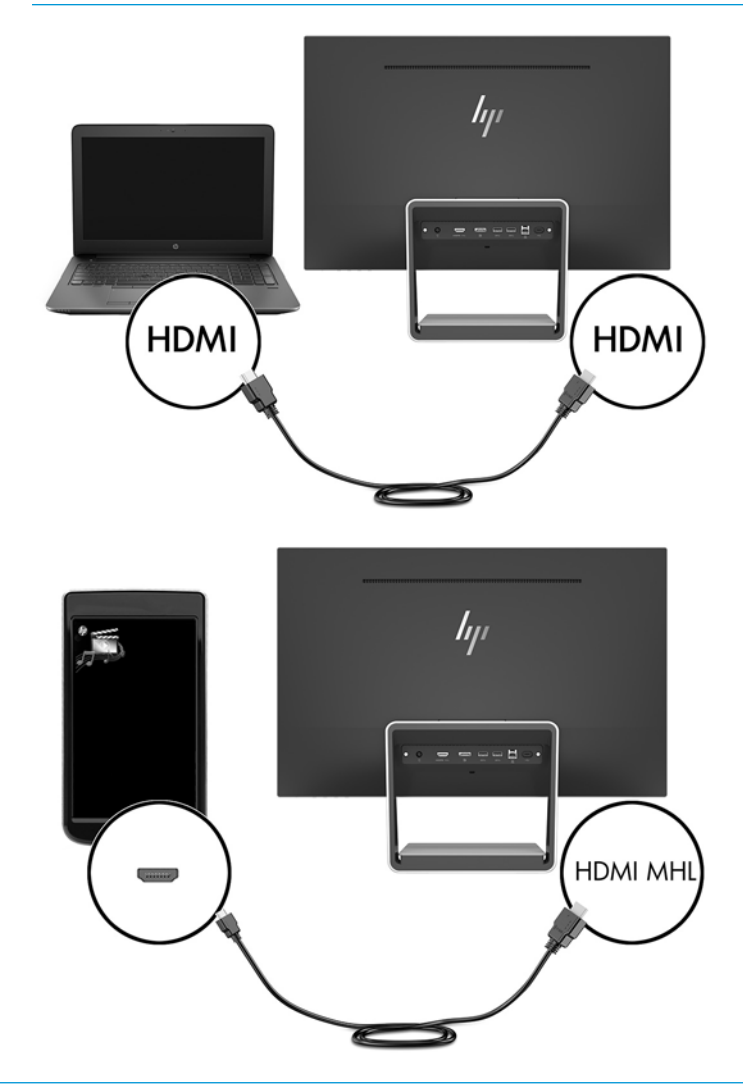

**W NOTA:** A porta USB Type-C do monitor também pode funcionar como entrada de áudio/vídeo DisplayPort quando ligada a um dispositivo de origem USB Type-C.

A função Entrada de Comutação Automática alterna entre a entrada HDMI e a entrada DisplayPort. Para mudar para a entrada USB Type-C, prima um dos botões do painel OSD para abrir o menu OSD e, em seguida, selecione **Controlo de entrada** > **Vídeo USB-C**.

**3.** Ligue o conector Type-B do cabo USB a montante à porta USB a montante na parte posterior do monitor. Em seguida, ligue o conector Type-A do cabo à porta USB a jusante do dispositivo de origem.

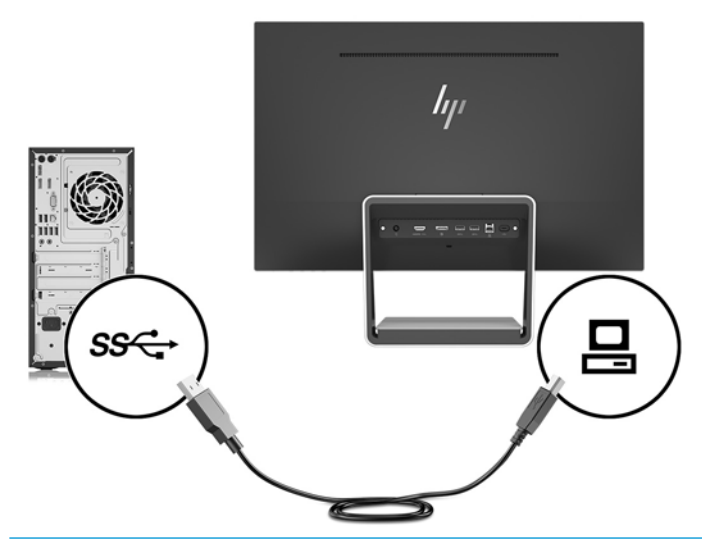

- **W** NOTA: A porta USB Type-C do monitor também pode funcionar como uma porta USB a montante quando ligada a um dispositivo de origem USB Type-C.
- **4.** Ligue uma extremidade do cabo USB Type-C à porta USB Type-C na parte posterior do monitor e a outra extremidade à porta USB Type-C do dispositivo USB Type-C.

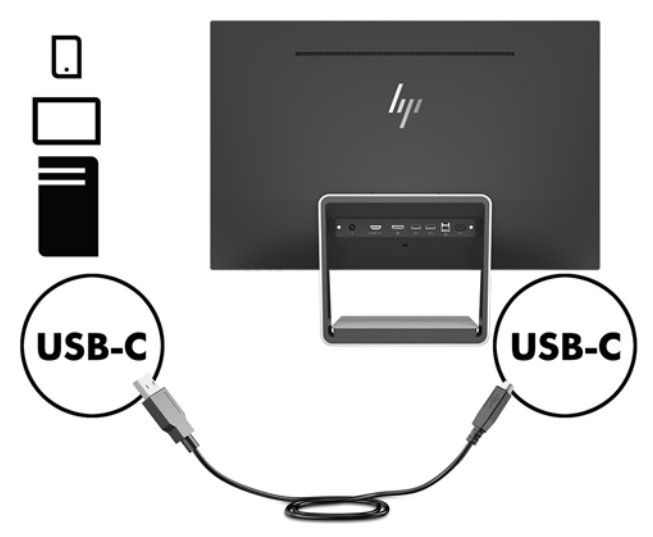

A porta USB Tipo-C do monitor pode funcionar como uma entrada de áudio/vídeo DisplayPort, como uma ligação a montante USB 3.0 ou para fornecer até 60 watts de potência a um dispositivo. As potências são 5 V / 5,25 V / 9 V / 12 V / 15 V / 20 V, 3 A (60 W máx.).

**W NOTA:** Este manual descreve funcionalidades que são comuns à maioria dos produtos de visualização. Algumas funcionalidades, cores e ícones poderão ser diferentes no seu ecrã.

**5.** Ligue uma extremidade do cabo de alimentação CA à fonte de alimentação (1) e a outra extremidade a uma tomada elétrica com ligação à terra (2). Em seguida, ligue a extremidade CC do cabo de alimentação ao monitor (3).

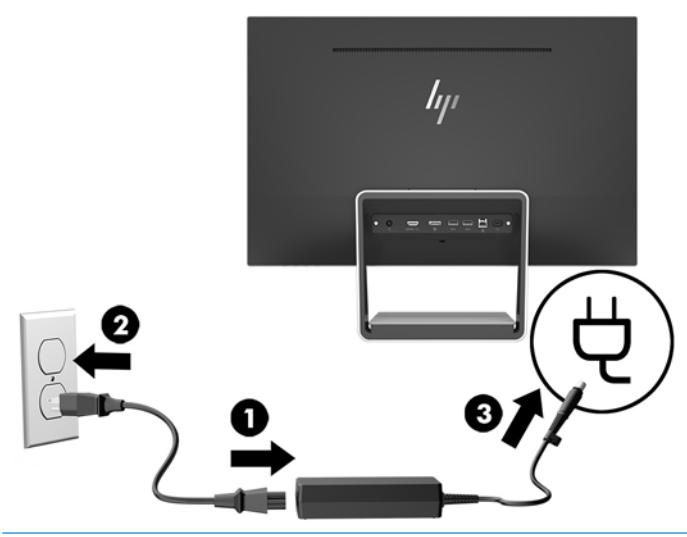

AVISO! Para reduzir o risco de choque elétrico ou danos no equipamento:

Não desative a ficha de ligação à terra do cabo de alimentação. A ficha de ligação à terra é um importante recurso de segurança.

Ligue o cabo de alimentação a uma tomada elétrica com ligação à terra que seja facilmente acessível sempre que necessário.

Desligue a energia do equipamento retirando o cabo de alimentação da tomada elétrica.

Para sua segurança, não coloque objetos em cima dos cabos de alimentação. Colocá-los de forma a que as pessoas não pisem nem tropecem neles. Não puxar os fios nem os cabos. Quando desligar o aparelho da tomada elétrica, agarre o cabo de alimentação pela ficha.

#### <span id="page-14-0"></span>**Ajustar o Monitor**

Incline a cabeça do monitor para a frente ou para trás para que este fique a um nível visual confortável.

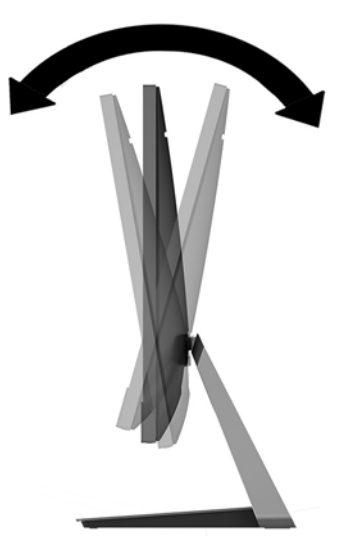

#### **Ligar o monitor**

- **1.** Prima o botão de alimentação no computador para o ligar.
- **2.** Prima o botão de alimentação no bordo inferior direito do monitor para ligá-lo.

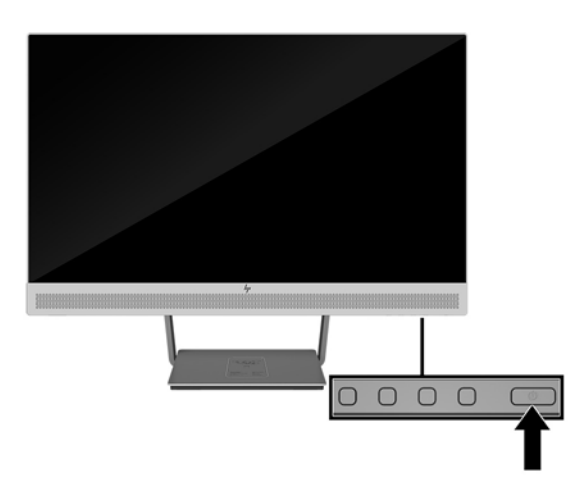

- **IMPORTANTE:** Os monitores que apresentam a mesma imagem estática no ecrã durante 12 ou mais horas consecutivas sem utilização podem sofrer danos de imagem queimada. Para evitar que o ecrã do monitor fique "queimado", é necessário ativar sempre uma proteção de ecrã ou então desligar o monitor se não o utilizar durante muito tempo. A fixação de imagem é uma condição que pode ocorrer em qualquer ecrã LCD. Os monitores com um efeito de "queimado" não estão cobertos pela garantia da HP.
- **WATA:** Se premir o botão de energia não tiver qualquer efeito, a funcionalidade de bloqueio do botão de energia pode estar ativada. Para desativar esta funcionalidade, prima continuamente o botão de energia do monitor durante 10 segundos.
- **WARE:** Pode desativar o LED de energia no menu OSD. Prima o botão Menu na parte frontal do monitor, depois selecione **Controlo de Energia** > **LED de Energia** > **Desligado**.

O monitor percorre automaticamente as entradas de sinal à procura de uma entrada ativa e utiliza essa entrada para o monitor.

#### <span id="page-15-0"></span>**Instalar um cabo de segurança**

Pode prender o monitor a um objeto fixo com um bloqueio de cabo de segurança opcional, disponível na HP.

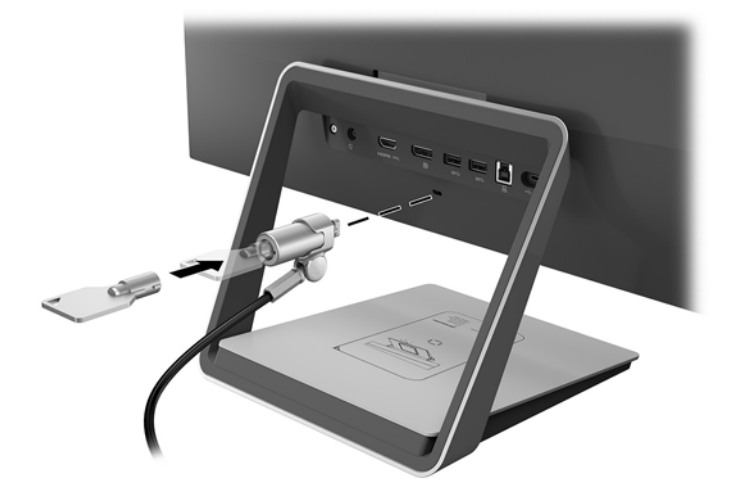

# <span id="page-16-0"></span>**2 Utilizar o monitor**

## **Software e utilitários**

O disco ótico incluído com o monitor contém ficheiros que pode instalar no computador:

- .inf (ficheiro de informações de configuração)
- .icm (ficheiro de correspondência de cores de imagem), um para cada colorimetria calibrada

#### **Ficheiro de informações de configuração**

O ficheiro .inf define os recursos do monitor utilizados pelos sistemas operativos Windows® para assegurar a compatibilidade do monitor com a placa gráfica do computador.

Este monitor é compatível com a funcionalidade Plug & Play do Windows, e funcionará corretamente sem ser necessário instalar o ficheiro .inf. A compatibilidade do monitor com Plug and Play requer que a placa gráfica do computador seja compatível com VESA DDC2 e que o monitor esteja diretamente ligado à placa gráfica. A funcionalidade Plug & Play não funciona através de conectores separados do tipo BNC ou através de buffers/ caixas de distribuição.

#### **Ficheiro de correspondência de cores de imagem**

Os ficheiros .icm são ficheiros de dados utilizados em conjuntos com programas gráficos para fornecer uma correspondência de cores consistente entre o ecrã do monitor e a impressora, ou entre o scanner e o ecrã do monitor. Este ficheiro é ativado a partir de programas gráficos compatíveis com esta funcionalidade.

**MOTA:** O perfil de cores ICM está gravado de acordo com a especificação do Formato de Perfil do International Color Consortium (ICC).

### **Instalar os Ƭcheiros .inf e .icm**

Depois de determinar que é necessário atualizar, pode instalar os ficheiros .inf e .icm a partir do disco ótico ou transferi-los.

#### **Instalar a partir do disco ótico**

Para instalar os ficheiros .inf e .icm no computador a partir do disco ótico:

- **1.** Introduza o disco ótico na unidade ótica do computador. É apresentado o menu do disco ótico.
- **2.** Consulte o ficheiro **Informação do Software de Monitor HP**.
- **3.** Selecione **Instalar Software do Controlador do Monitor**.
- **4.** Siga as instruções apresentadas no ecrã.
- **5.** Verifique se aparecem as taxas de atualização e resolução corretas no painel de controlo de Visualização Windows.

**NOTA:** Se ocorrer um erro na instalação, poderá ter de instalar manualmente os ficheiros .inf e .icm do monitor com assinatura digital a partir do disco ótico. Consulte o ficheiro Informação do Software de Monitor HP no disco ótico.

#### <span id="page-17-0"></span>**Transferir da Internet**

Se não tiver um computador ou dispositivo de origem com uma unidade ótica, pode transferir a versão mais recente dos ficheiros .inf e .icm a partir do Web site de Suporte dos monitores HP.

- **1.** Aceda a [http://www.hp.com/support.](http://www.hp.com/support)
- **2.** Selecione **Obter software e controladores**.
- **3.** Siga as instruções apresentadas no ecrã para selecionar o seu monitor e transferir o software.

#### **Utilizar o carregador sem Ƭos**

A base do monitor inclui um tapete de carregamento sem fios que pode ser utilizado para carregar um telemóvel ou tablet. O carregador suporta a tecnologia indutiva Qi e AirFuel (5 W).

Para carregar um dispositivo, coloque o dispositivo com a parte frontal para cima no centro do tapete de carregamento e posicione-o de forma a alinhar as bobinas de carregamento e que o LED apresente uma cor amarela contínua.

**WOTA:** A distância da altura de carregamento Z é de 4 mm; certifique-se de que o smartphone ou tablet está ligado à bobina de carregamento e remova a capa para obter o melhor desempenho de carregamento.

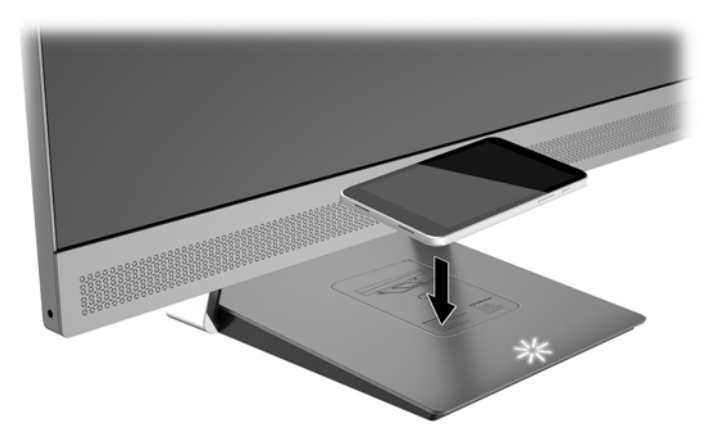

O LED no tapete de carregamento fornece indicadores sobre o estado do dispositivo em carga:

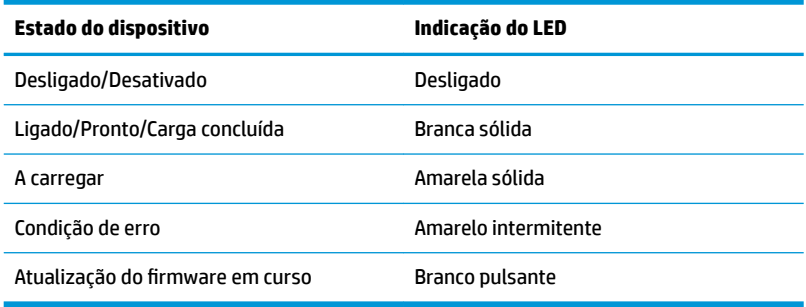

## <span id="page-18-0"></span>**Utilizar o menu de apresentação no ecrã (OSD)**

Utilize o menu de apresentação no ecrã (OSD) para ajustar a imagem do ecrã do monitor de acordo com as suas preferências. Pode aceder e fazer ajustes no menu OSD utilizando os botões no painel frontal do monitor.

Para aceder ao menu OSD e fazer ajustes, proceda do seguinte modo:

- **1.** Se o monitor não estiver ligado, prima o botão de alimentação para ligar o monitor.
- **2.** Para aceder ao menu OSD, prima um dos quatro botões do painel frontal para ativar os botões e, em seguida, prima o botão Menu para abrir o menu OSD.
- **3.** Utilize os três botões de função para navegar, selecionar e ajustar as opções do menu. As etiquetas dos botões no menu variam, consoante o menu ou submenu que estiver ativo.

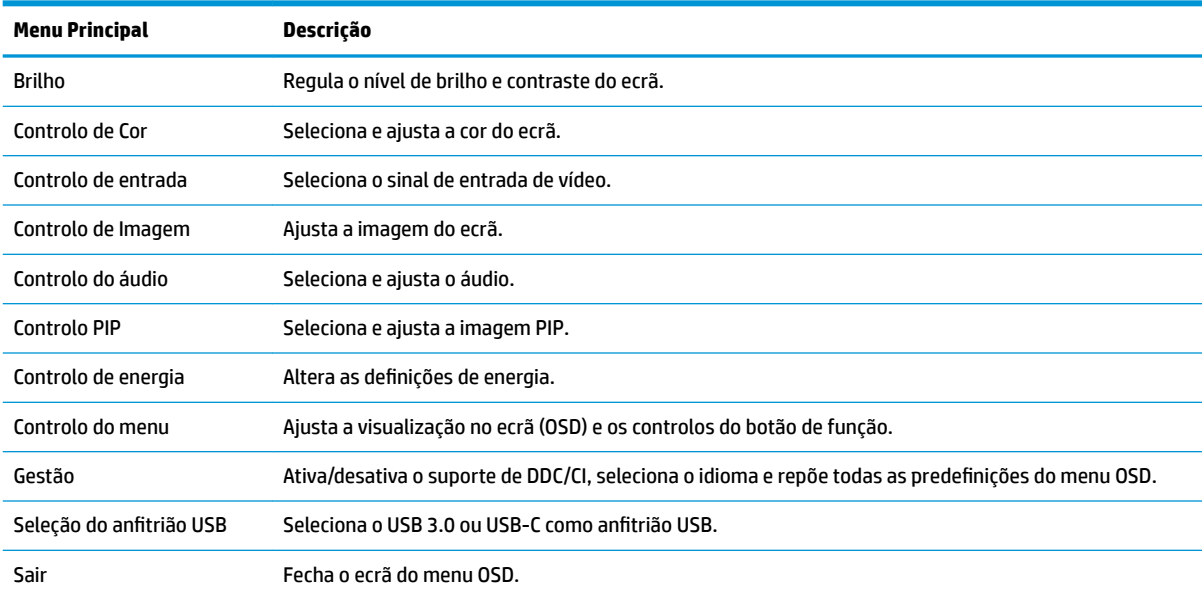

A tabela seguinte indica as seleções do menu no menu OSD principal.

# <span id="page-19-0"></span>**Atribuir os botões de função**

Premir um dos quatro botões do painel frontal do menu OSD ativa os botões e apresenta os ícones dos botões no ecrã. Os ícones e as funções dos botões predefinidos são mostrados abaixo.

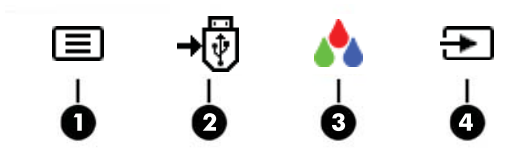

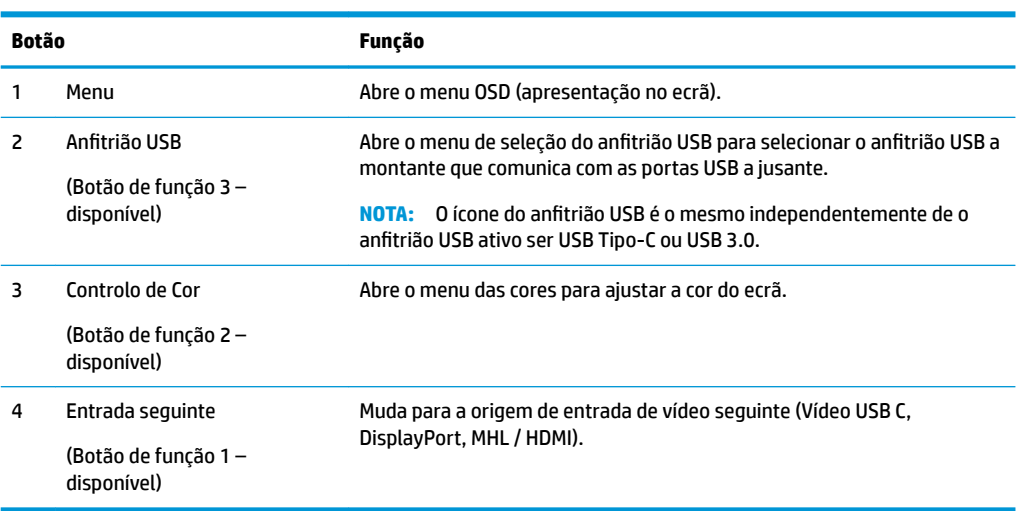

Pode alterar os botões de função dos valores predefinidos par que, quando os botões estão ativado, possa aceder rapidamente aos itens de menu frequentemente utilizados.

Para atribuir os botões de função:

- **1.** Prima um dos quatro botões do painel frontal para ativar os botões e, em seguida, prima o botão Menu para abrir o menu OSD.
- **2.** No menu OSD, selecione **Controlo do menu** > **Atribuir botões** e, em seguida, selecione uma das opções disponíveis para o botão que pretende reconfigurar.

**W NOTA:** Apenas pode atribuir os três botões de função. Não pode reatribuir o botão Menu.

## <span id="page-20-0"></span>**Utilizar as funcionalidades Picture-in-Picture (PIP) e Picturebeside-Picture (PBP)**

O monitor suporta PIP, na qual uma origem sobrepõe a outra, e PBP, na qual uma origem está posicionada junto a outra, horizontal (para montar na horizontal) ou vertical (para orientação vertical).

Para utilizar a funcionalidade PIP ou PBP:

- **1.** Ligue uma fonte de entrada secundária ao monitor.
- **2.** Prima um dos quatro botões do painel frontal do menu OSD para ativar os botões e, em seguida, prima o botão **Menu** para abrir o menu OSD.
- **3.** No menu OSD, selecione **Controlo PIP** > **Ativar PIP** e, em seguida, selecione **Picture-in-Picture** ou **2x1 Dual Split (PBP)**.
- **4.** O monitor de dispositivos pesquisa as entradas secundárias para localizar uma entrada de sinal válida e utilizar essa entrada para a imagem PIP/PBP. Se pretender alterar a entrada PIP/PBP, selecione **Atribuir entradas** no menu OSD e selecione a entrada pretendida.
- **W** NOTA: As duas entradas PIP/PBP devem ser DisplayPort e HDMI ou USB Type-C e HDMI. O monitor não suporta PIP/PBP quando as duas entradas são USB Type-C e DisplayPort.
- **5.** Se pretender alterar o tamanho de PIP, selecione **Tamanho de PIP** no menu OSD e, em seguida, selecione o tamanho pretendido.
- **6.** Se pretender ajustar a posição de PIP, selecione **Posição de PIP** no menu OSD e, em seguida, selecione a posição pretendida.

### **Ajustar para o modo de luz azul fraca**

Diminuir a luz azul que é emitida do ecrã reduz a exposição dos seus olhos à luz azul. O monitor fornece uma definição para reduzir a saída de luz azul e criar uma imagem mais relaxante e menos estimulante aquando da leitura do conteúdo no ecrã. Para efetuar este ajuste:

● Prima um dos quatro botões do painel OSD para ativar os botões e, em seguida, prima o botão Controlo de Cor e selecione **Luz Azul Fraca**.

OU

● Prima um dos quatro botões do painel frontal do menu OSD para ativar os botões e, em seguida, prima o botão Menu para abrir o menu OSD. No menu OSD, selecione **Controlo de Cor** > **Luz Azul Fraca**.

### **Utilizar o modo de suspensão automática**

O monitor suporta uma opção do menu OSD (apresentação no ecrã) designada Modo de suspensão automática, que lhe permite ativar ou desativar um estado de energia reduzida para o monitor. Quando o modo de suspensão automática está ativado, o monitor muda para um estado de energia reduzida quando o computador anfitrião indica o modo de poupança de energia (ausência de sinal de sincronização horizontal ou vertical).

Ao mudar para este estado de energia reduzida (modo de suspensão), o ecrã do monitor apaga-se, a retroiluminação é desligada e o indicador LED de energia fica amarelo. O monitor consome menos de 0,5 W de energia neste estado de energia reduzida. O monitor é reativado do modo de suspensão quando o computador anfitrião envia um sinal ativo ao monitor (por exemplo, se ativar o rato ou teclado).

O modo de suspensão automática é desativado se o modo de energia for definido para Poupança de energia. Deve alterar o modo de energia para o Desempenho para ativá-lo. Prima um dos quatro botões do painel

<span id="page-21-0"></span>frontal do menu OSD para ativar os botões e, em seguida, prima o botão Menu para abrir o menu OSD. No menu OSD, selecione **Controlo de energia** > **Modo de energia** > **Desempenho**.

Também pode desativar o modo de suspensão automática quando o modo de energia está definido para Desempenho. Prima um dos quatro botões do painel frontal do menu OSD para ativar os botões e, em seguida, prima o botão Menu para abrir o menu OSD. No menu OSD, selecione **Controlo de energia** > **Modo de suspensão automática** > **Desligado**.

## **Alterar a deƬni¾o do modo de energia**

Por predefinição, o modo de energia no menu OSD está definido para Poupança de energia. Quando o modo Poupança de energia está ligado, o hub/portas USB do monitor, o carregamento sem fios e as funções de fornecimento de energia são desativados durante os modos de suspensão de poupança de energia e de encerramento. As funções permanecem ativadas quando o monitor se encontra no modo de ligação.

Pode ativar o hub/portas USB, o carregamento sem fios e as funções de fornecimento de energia durante os modos de suspensão de poupança de energia e de encerramento alterando a definição do modo de energia de Poupança de energia para Desempenho no menu OSD. Prima um dos quatro botões do painel frontal do menu OSD para ativar os botões e, em seguida, prima o botão Menu para abrir o menu OSD. No menu OSD, selecione **Controlo de energia** > **Modo de energia** > **Desempenho**.

# <span id="page-22-0"></span>**3 Suporte e resolução de problemas**

# **Resolver problemas comuns**

A tabela seguinte indica problemas, a causa possível de cada problema e as soluções recomendadas.

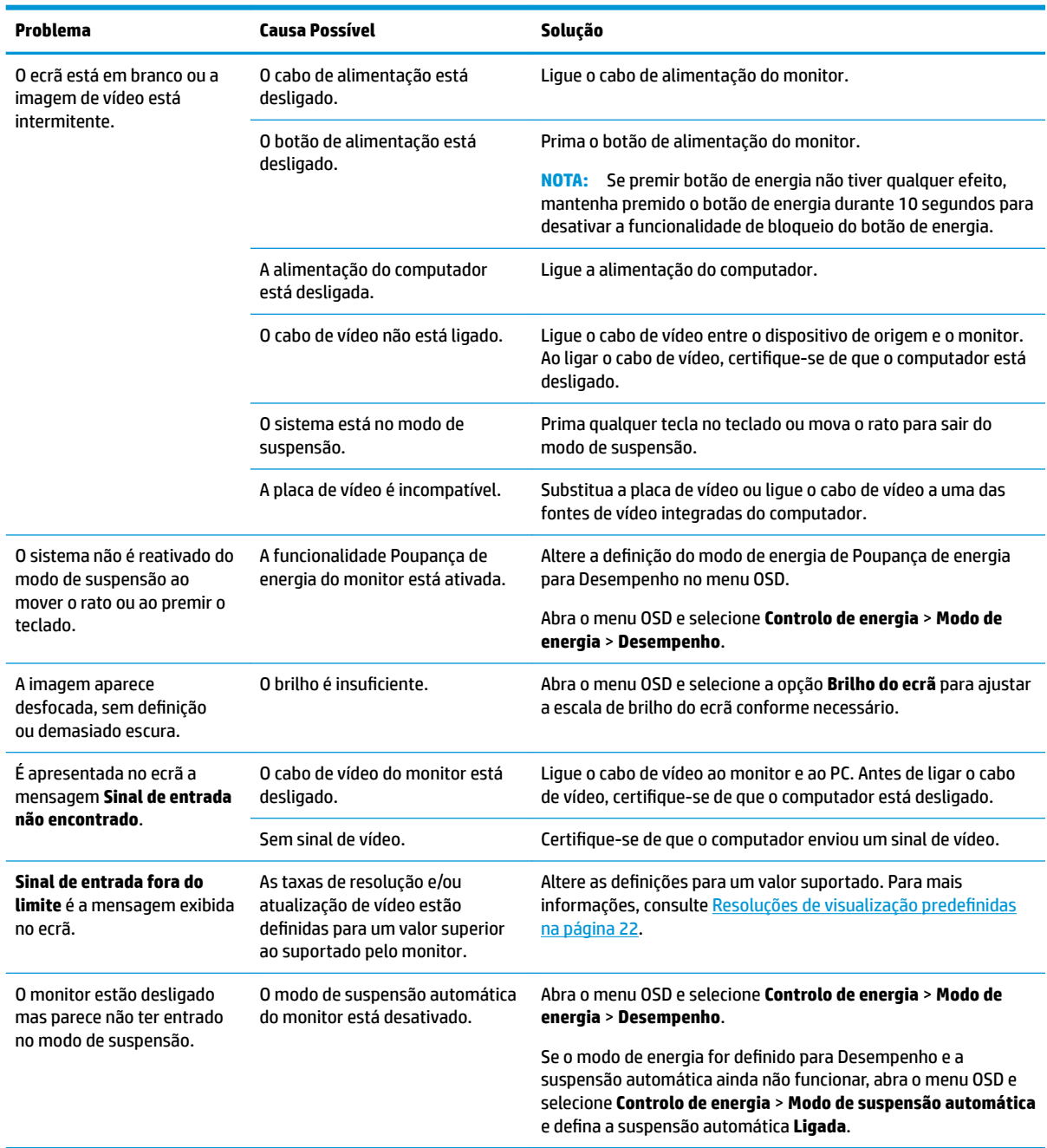

<span id="page-23-0"></span>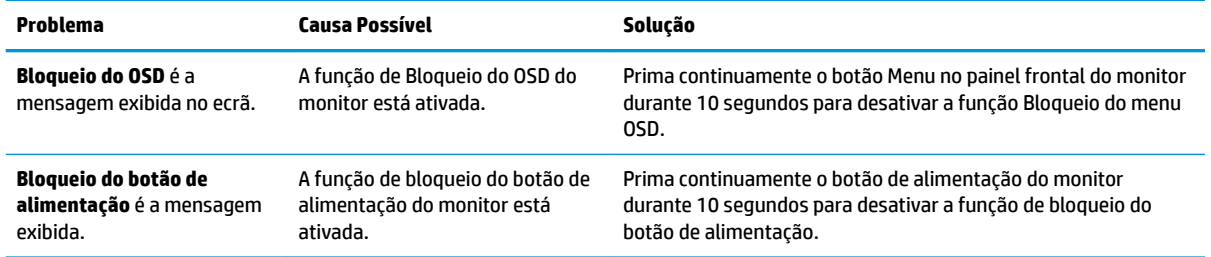

## **Bloqueios do botão**

Prima continuamente o botão de alimentação ou o botão Menu durante 10 segundos para bloquear a funcionalidade desse botão. Pode restaurar a funcionalidade voltando a premir continuamente o botão durante 10 segundos. Esta funcionalidade apenas está disponível se o monitor estiver ligado, apresentar um sinal ativo e o menu OSD não estiver ativo.

## **Suporte do produto**

Para mais informações sobre como utilizar o monitor, visite<http://www.hp.com/support>. Selecione a categoria de suporte adequada na lista **Procurar em todo o suporte** e, em seguida, introduza o seu modelo na janela de procura e clique no botão de procura.

**MOTA:** O manual do utilizador do monitor, todos os materiais de referência e os controladores estão disponíveis em<http://www.hp.com/support>.

Aqui pode:

- Falar online com um técnico da HP
- **W NOTA:** Se o suporte por conversação não estiver disponível num determinado idioma, está disponível em inglês.
- Localizar um centro de serviço da HP

### **Instruções para contactar o suporte técnico**

Se não for possível resolver um problema utilizando as sugestões de resolução de problemas nesta secção, pode ser necessário contactar o suporte técnico. Tenha disponível a informação seguinte, quando telefonar:

- Número do modelo do monitor
- Número de série do monitor
- Data de compra na fatura
- Condições em que ocorreu o problema
- Mensagens de erro recebidas
- Configuração do hardware
- Nome e versão do hardware e software utilizados

## <span id="page-24-0"></span>**Localizar o número de série e número do produto**

O número de série e número do produto encontram-se numa etiqueta no bordo inferior da cabeça do monitor e na parte inferior da base do suporte. Estes números podem ser necessários se contactar a HP sobre o modelo do monitor.

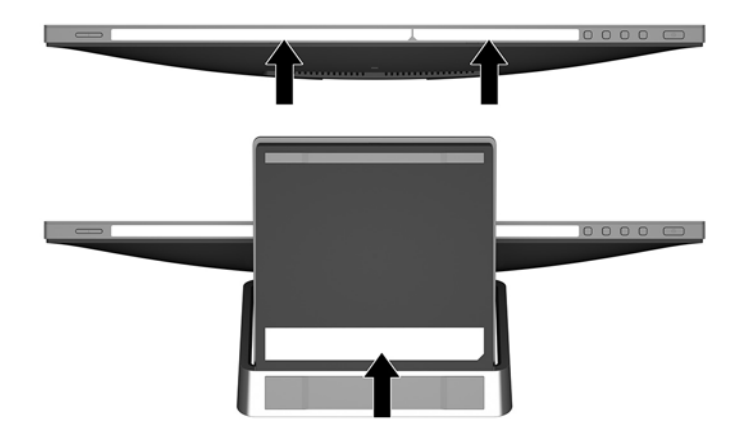

# <span id="page-25-0"></span>**4 Manutenção do monitor**

# **Instruções de manutenção**

- Não abra a caixa do monitor nem tentar reparar o produto. Ajuste apenas os controlos indicados nas instruções de funcionamento. Se o monitor não estiver a funcionar corretamente, se o deixar em cair ou ficar danificado, contactar o seu fornecedor, revendedor ou fornecedor de assistência da HP.
- Utilizar apenas uma fonte de alimentação e uma ligação adequadas a este monitor, conforme indicado na etiqueta/placa de identificação do monitor.
- Desligue o monitor quando não estiver a utilizá-lo. Pode aumentar consideravelmente a duração do monitor, utilizando um programa de proteção do ecrã e desligando-o quando não estiver a ser utilizado.
- **MOTA:** Os monitores com um efeito de "queimado" não estão cobertos pela garantia da HP.
- As ranhuras e aberturas da caixa destinam-se a ventilação. Estas aberturas não devem ser bloqueadas ou tapadas. Nunca introduzir objetos de nenhum tipo pelas ranhuras da caixa ou outras aberturas.
- Coloque o monitor num local bem ventilado, afastado da luz, calor ou humidade excessivos.

#### **Limpar o monitor**

- **1.** Desligue a energia do computador retirando o cabo de alimentação da tomada elétrica.
- **2.** Limpe o pó do monitor passando um pano anti-estática suave e limpo no ecrã e na caixa.
- **3.** Em casos de sujidade mais exigente, utilize uma solução 50/50 de água e álcool isopropílico.
- **IMPORTANTE:** Aplique o produto de limpeza num pano e utilize o pano húmido para limpar suavemente a superfície do ecrã. Nunca aplique o produto de limpeza diretamente na superfície do ecrã. Pode passar para trás do painel e danificar as peças eletrónicas.

**IMPORTANTE:** Não utilize produtos de limpeza que contenham materiais à base de petróleo como, por exemplo, benzina, diluente ou qualquer outra substância volátil, para limpar a ecrã ou a caixa do monitor. Estes produtos químicos poderão danificar o monitor.

### **Transportar o monitor**

Mantenha a embalagem original armazenada. Pode ser necessária posteriormente, caso se desloque ou transporte o monitor.

# <span id="page-26-0"></span>**A** Especificações técnicas

**W** NOTA: As especificações do produto incluídas no manual do utilizador poderão ter sido alteradas entre a data de fabrico e a data de entrega do seu produto.

Para obter as especificações mais recentes ou adicionais deste produto, aceda a [http://www.hp.com/go/](http://www.hp.com/go/quickspecs/) [quickspecs/](http://www.hp.com/go/quickspecs/) e procure o modelo do seu monitor para localizar as QuickSpecs próprias do modelo.

# **Modelo de 60,5 cm / 23,8 pol.**

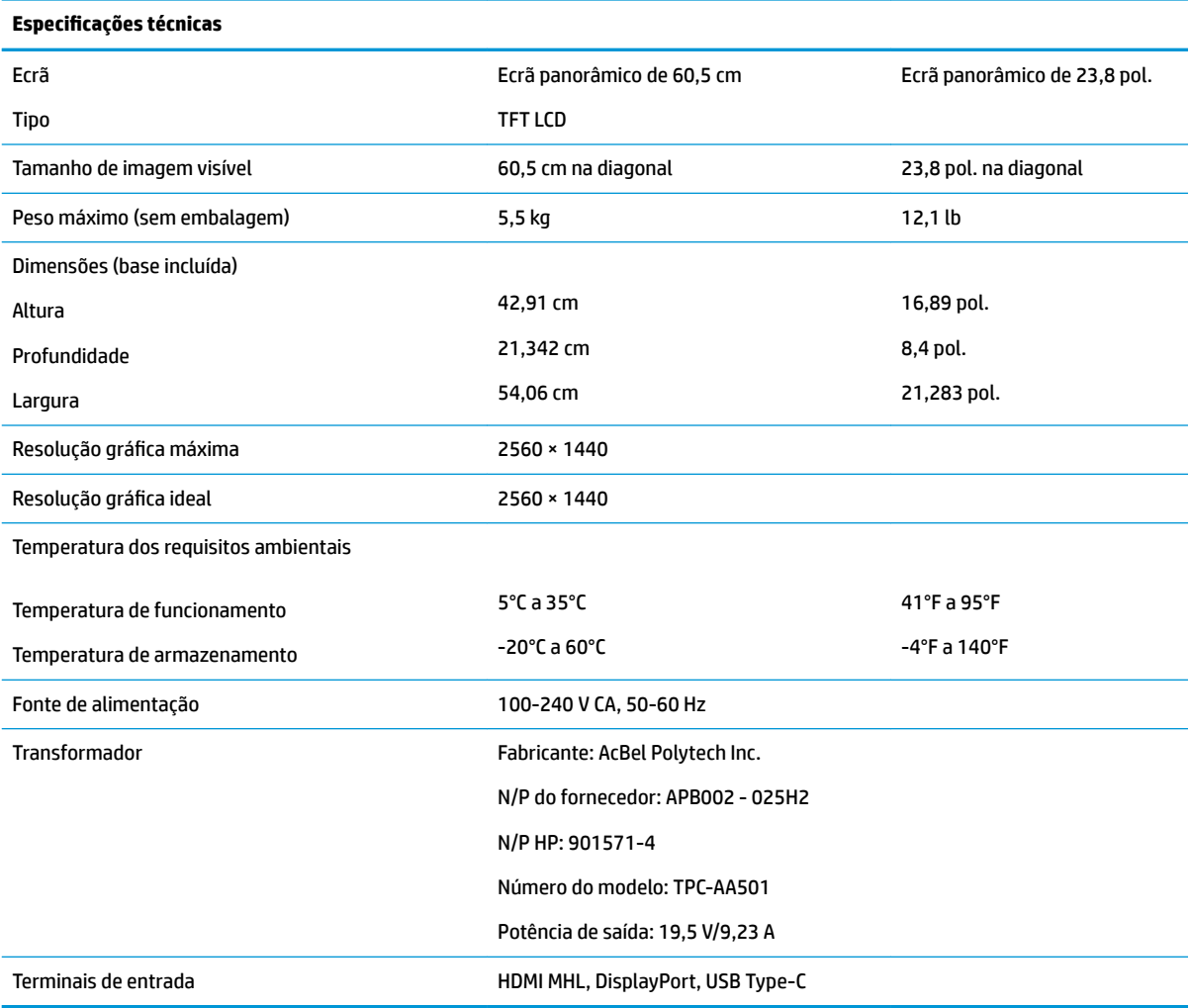

# <span id="page-27-0"></span>**Resoluções de visualização predefinidas**

As resoluções de visualização indicadas abaixo são os modos utilizados mais frequentemente e constituem as predefinições. O monitor reconhece automaticamente vários modos predefinidos, que irão ser apresentados corretamente dimensionados e centrados no ecrã.

#### **Modelo de 60,5 cm / 23,8 pol.**

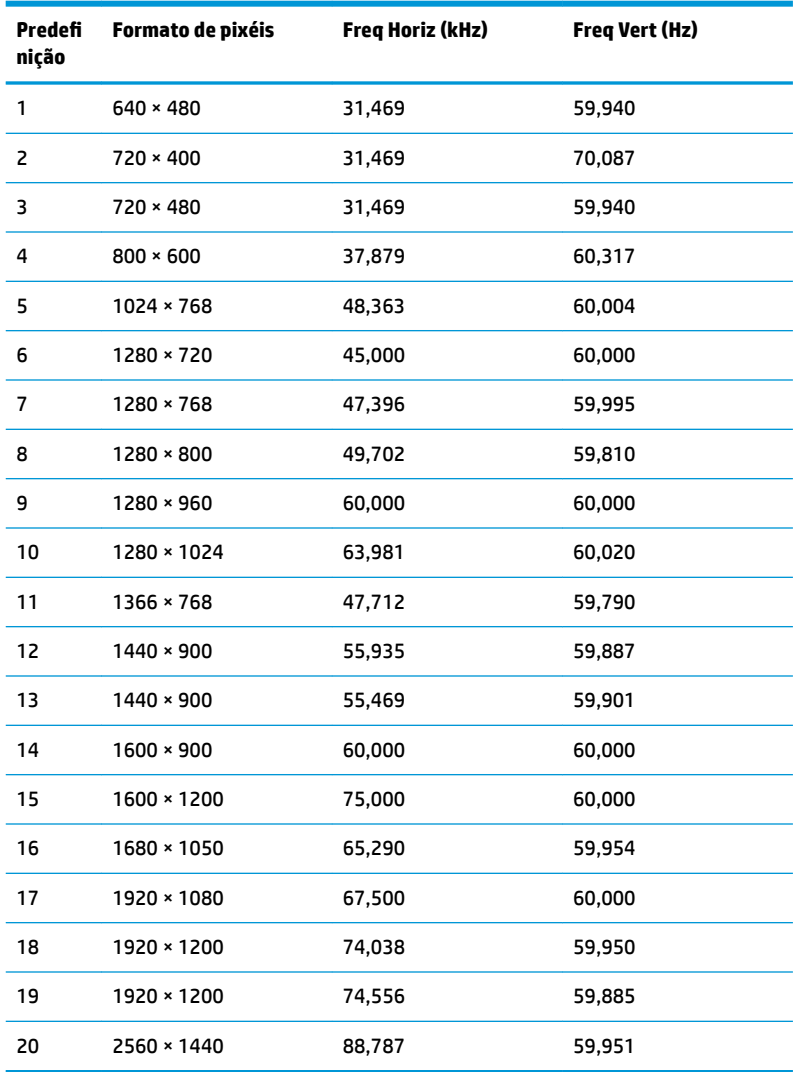

## **Introduzir modos personalizados**

O sinal do controlador de vídeo poderá, ocasionalmente, pedir um modo que não está predefinido se:

- Não estiver a utilizar um adaptador gráfico padrão.
- Não estiver a utilizar um modo predefinido.

Se isto ocorrer, poderá ter de reajustar os parâmetros do ecrã do monitor através do menu de visualização no ecrã. Pode fazer alterações a qualquer um dos modos e guarda-las na memória. O monitor guarda automaticamente a nova definição, depois reconhece o novo modo tal com faria com um modo predefinido. Para além dos modos predefinidos, pode configurar e guardar cerca de 10 modos personalizados.

# <span id="page-28-0"></span>**Funcionalidade de poupança de energia**

O monitor suporta um estado de energia reduzida. O estado de energia reduzida é iniciado se o monitor deteta a ausência do sinal de sincronização horizontal ou vertical. Ao detetar a ausência destes sinais, o ecrã do monitor é apagado, a retroiluminação é desligada e a luz de alimentação muda para âmbar. Quando o monitor está no estado de energia reduzida, consome 0,5 watts de energia. O monitor demora alguns segundos a aquecer antes de retomar o modo de funcionamento normal.

Para obter informações sobre como definir as funcionalidades de poupança de energia (também conhecidas como funcionalidades de gestão de energia), consulte o manual do computador.

**X NOTA:** A funcionalidade de poupança de energia em cima mencionada apenas funciona se o monitor estiver ligado a um computador que suporte a função de poupança de energia.

Através das definições do utilitário de Poupança de Energia do monitor, também pode programar o monitor para entrar no estado de consumo reduzido a uma determinada altura. Quando o utilitário de Poupança de Energia faz com que o monitor entre no estado de consumo reduzido, a luz de alimentação fica intermitente e da cor âmbar.

# <span id="page-29-0"></span>**B Acessibilidade**

A HP desenha, produz e comercializa produtos e serviços que podem ser utilizados por todos, incluindo pessoas com incapacidades, de forma autónoma ou com dispositivos de apoio adequados.

## **Tecnologias de apoio com suporte**

Os produtos HP suportam uma extensa variedade de tecnologias de apoio do sistema operativo e podem ser configurados para trabalhar com tecnologias de apoio adicionais. Utilize a funcionalidade de pesquisa no seu dispositivo de origem ligado ao monitor para localizar mais informações sobre as funcionalidades de apoio.

**X NOTA:** Para obter informação adicional sobre um produto particular de tecnologia de apoio, contacte o suporte ao cliente sobre esse produto.

### **Contactar o suporte ao cliente**

Estamos constantemente a aperfeiçoar a acessibilidade dos nossos produtos e serviços e aceitamos com agrado os comentários dos utilizadores. Se tiver um problema com um produto ou quiser falar-nos sobre as funcionalidades de acessibilidade que o ajudaram, contacte-nos através do número (888) 259-5707, de segunda a sexta-feira, das 06h00 às 21h00, hora das Montanha Rochosas. Se é surdo ou tem dificuldade auditiva e utiliza o TRS/VRS/WebCapTel, contacte-nos se necessitar de suporte técnico ou tiver dúvidas sobre a acessibilidade através do número (877) 656-7058, de segunda a sexta-feira, das 06h00 às 21h00, hora das Montanhas Rochosas.